# **BZAISEKI**

# スマートフォン・タブレット版操作マニュアル

**Ver.3.1**

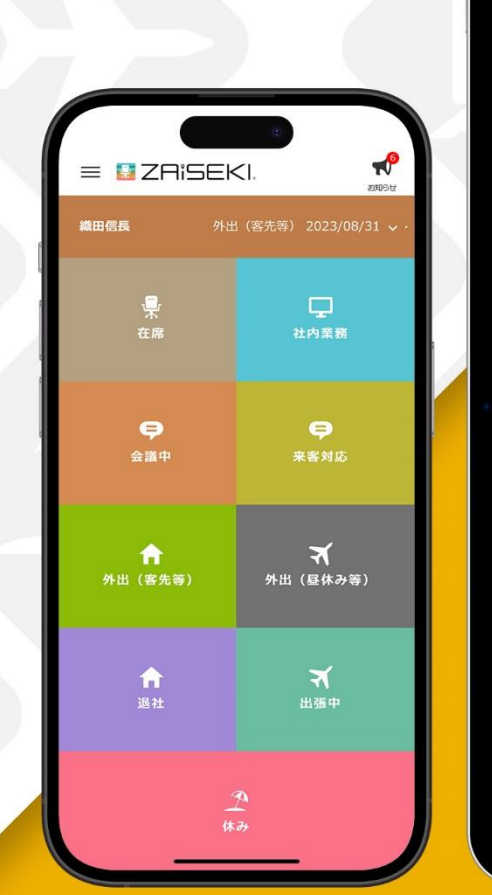

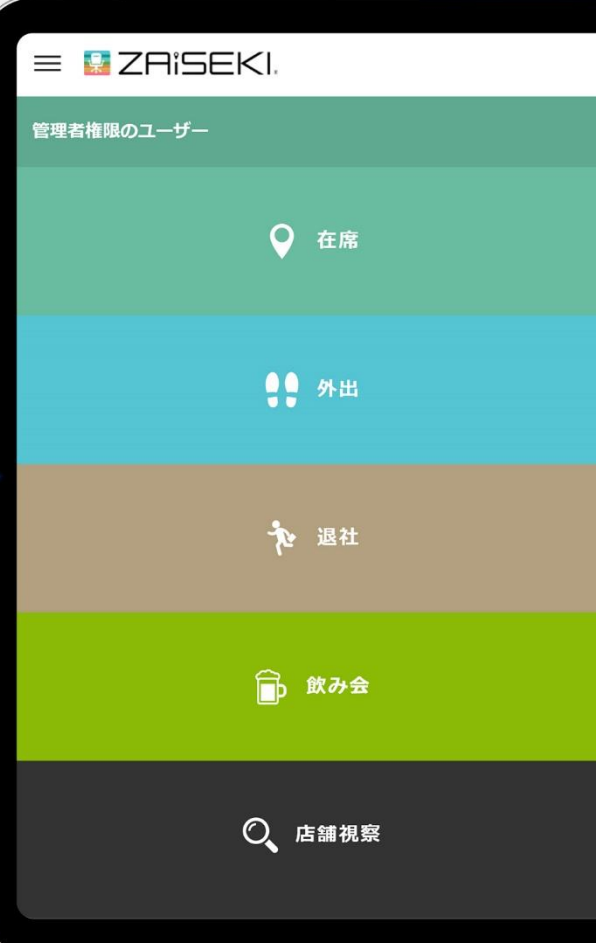

# **ZAiSEKI って?**

ZAiSEKI は、企業や団体に所属する人の「今、何してる?どこにいる?」を リアルタイムで共有・管理するアプリケーションです。

ホワイトボードで管理しているオフィスでは・・・

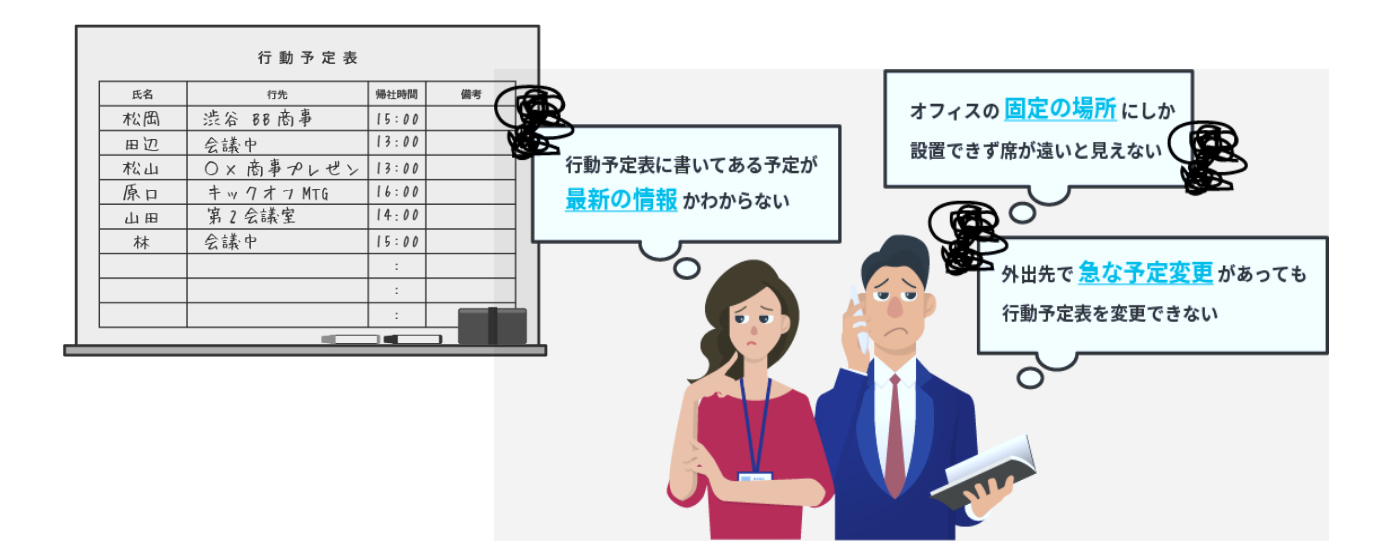

BZ ZAISEKI で管理しているオフィスなら!

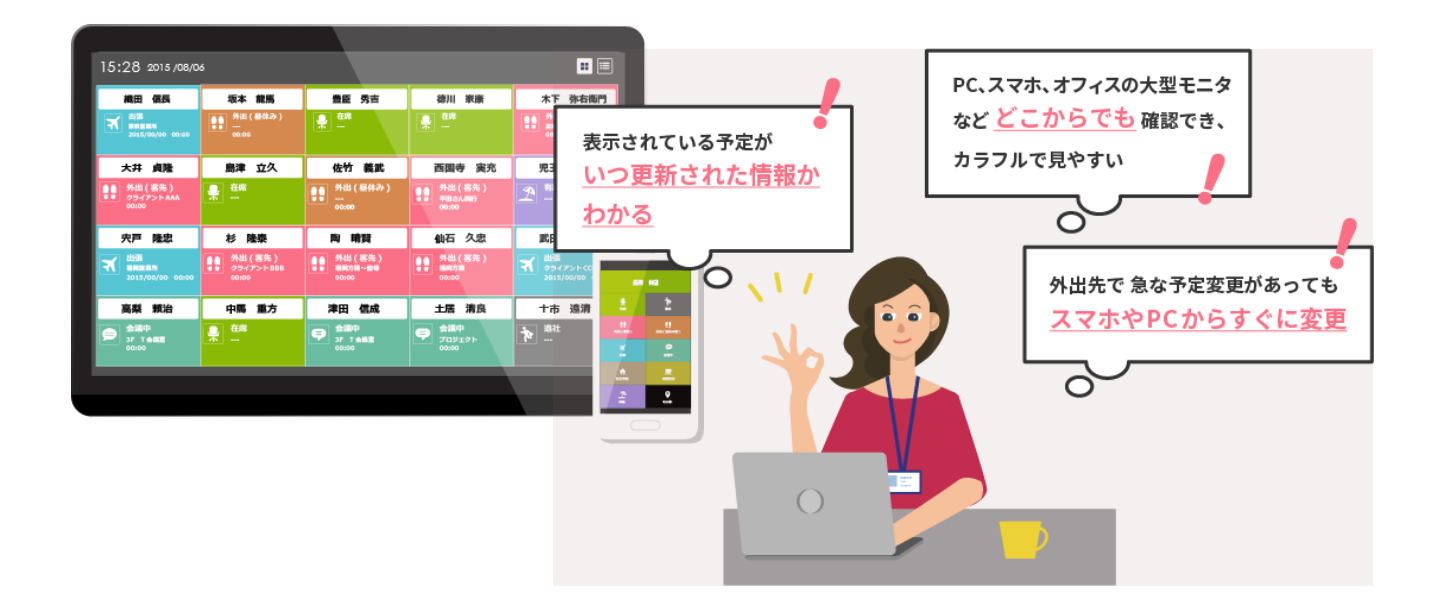

# **ZAiSEKI スマートフォン・タブレット版とは?**

ZAiSEKI には「管理画面」「ボード」「PC 版」「スマートフォン・タブレット版」の 4 つの画面が存在します。

本マニュアルでは、**スマートフォン・タブレット版**の操作方法についてご案内します。 他の画面について、詳しくは各マニュアルをご覧ください。

#### **管理画面**

ユーザーの登録、ステータスの種類の変更など、ZAiSEKI を利用するために

必要な情報を管理するための画面です。管理者権限を持つユーザーがログイン可能です。

#### **ボード**

ZAiSEKI に登録しているユーザーのステータスの閲覧専用の画面です。 テレビや PC のブラウザを使って表示します。契約毎に URL を発行しているため、 URL を知っていれば、誰でもログイン不要でアクセス可能です。

#### **PC 版**

ログインしたユーザー自身のステータスの変更や、他のユーザーのステータスの閲覧などを PC から操作します。全ユーザーがログイン可能です。

**スマートフォン・タブレット版(スマホ版)**

ログインしたユーザー自身のステータスの変更や、他のユーザーのステータスの閲覧などを スマートフォン・タブレットから操作します。全ユーザーがログイン可能です。

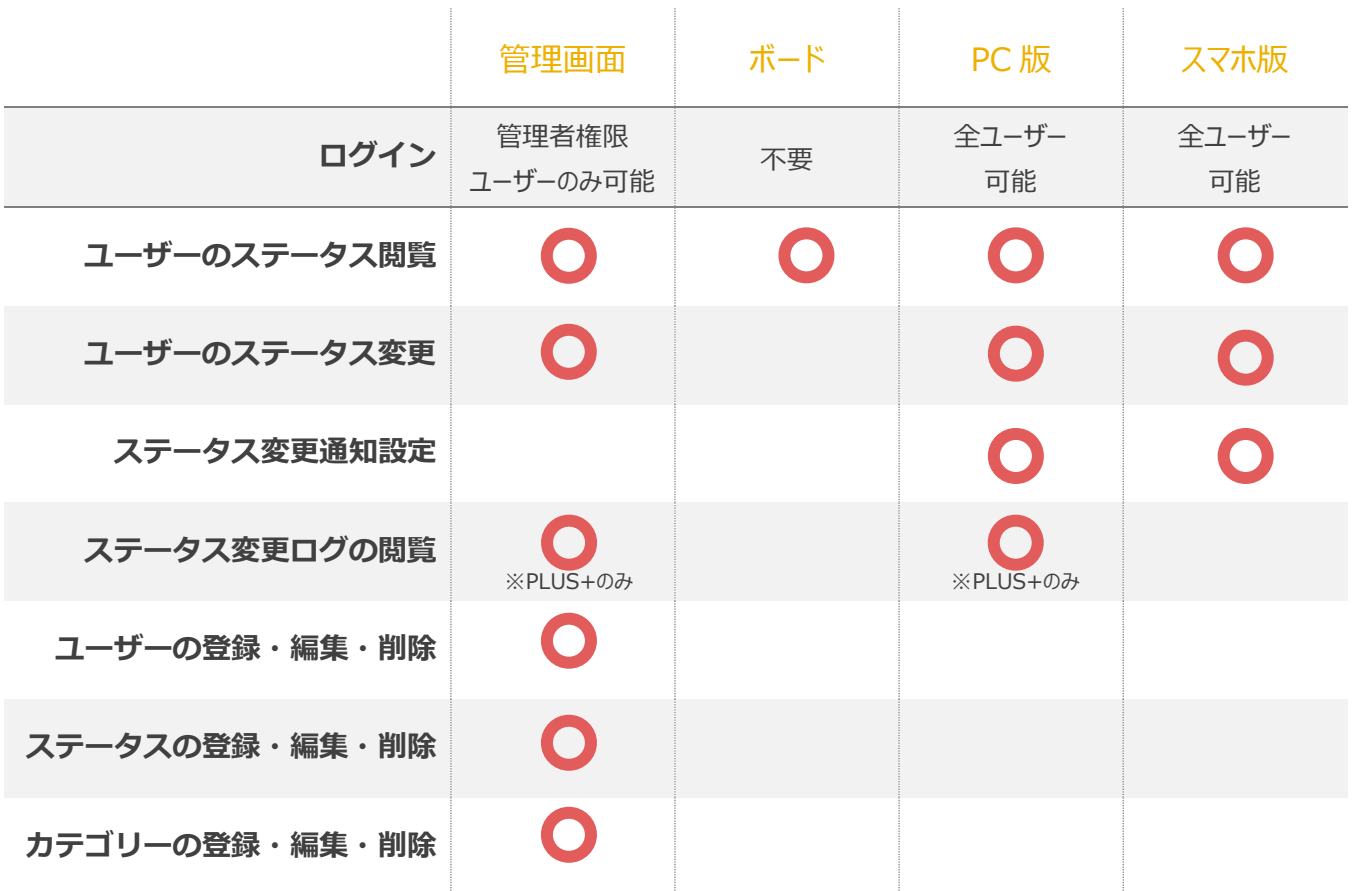

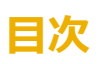

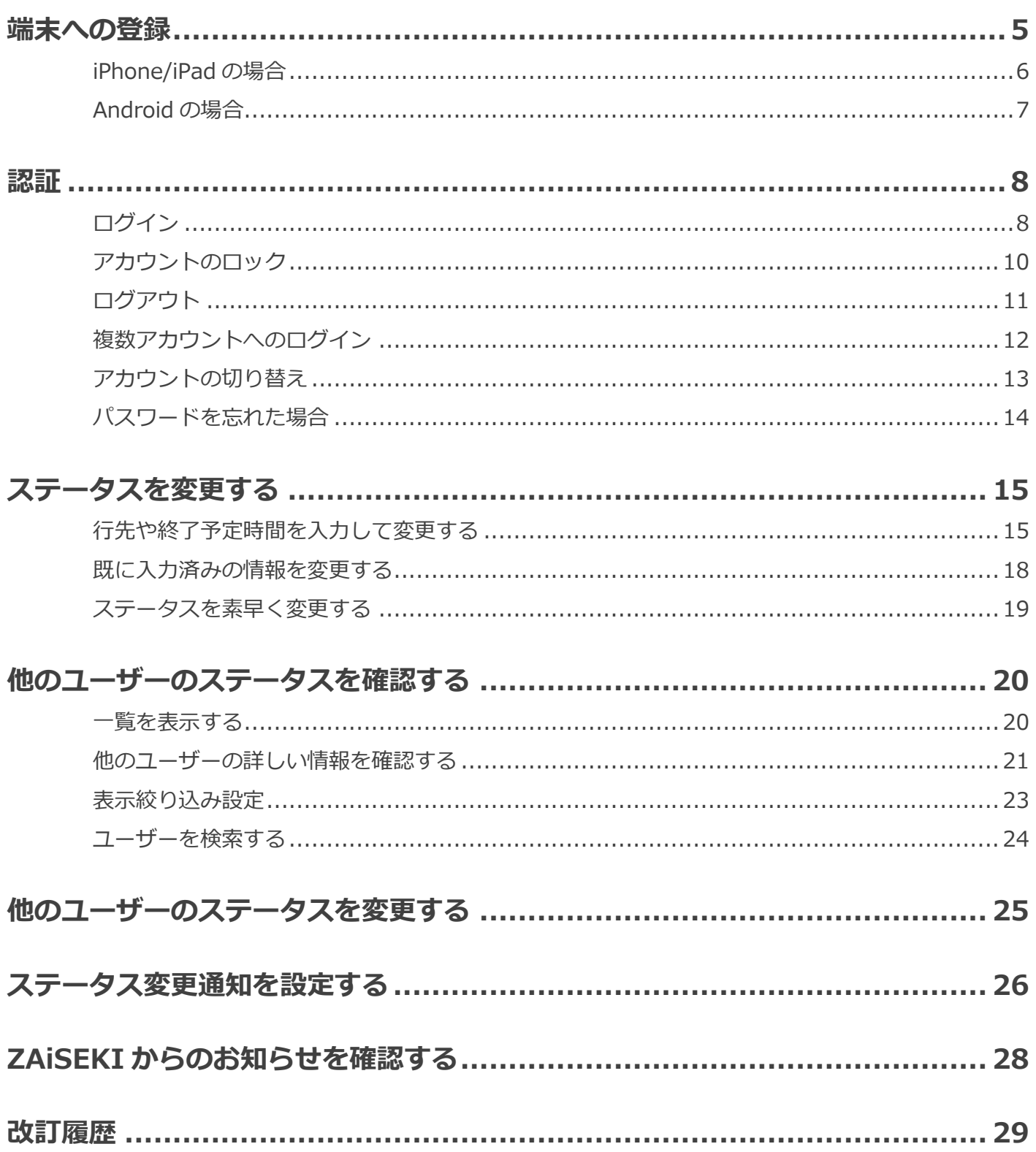

<span id="page-4-0"></span>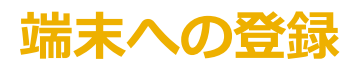

ZAiSEKI スマートフォン・タブレット版を初めてご利用になる場合、または、端末の機種変更を行った場合 は、端末のホーム画面に ZAiSEKI スマートフォン・タブレット版の追加が必要です。

お使いの端末(iPhone/iPad、Android)によって操作が異なりますので、次のページの案内に沿ってご登録 ください。

なお、URL はどの端末でも共通です。

ZAiSEKI スマートフォン・タブレット版 URL [https://zaiseki.jp/sp/l](https://zaiseki.jp/sp/)ogin

# <span id="page-5-0"></span>**iPhone/iPad の場合**

端末のホーム画面へ ZAiSEKI を登録します。

- **1.** Safari でスマートフォン・タブレット版の URL へアクセスします。
- **2.** 「iPhone / iPad でご利用の方」画面が表示されます。 画面下部の中心にあるアイコンをタップします。(図 1)
- **3.** 表示されたメニューから「ホーム画面に追加」をタップします。(図 2)
- **4.** ホーム画面へ追加するための設定が表示されます。(図 3) 「追加」をタップすると、ホーム画面への追加が完了です。

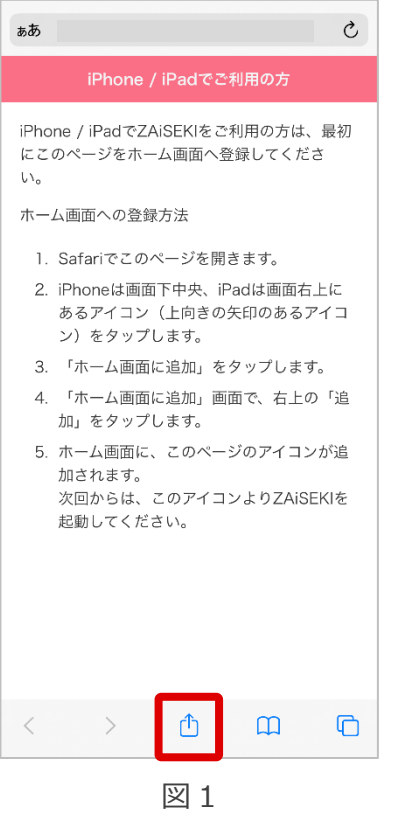

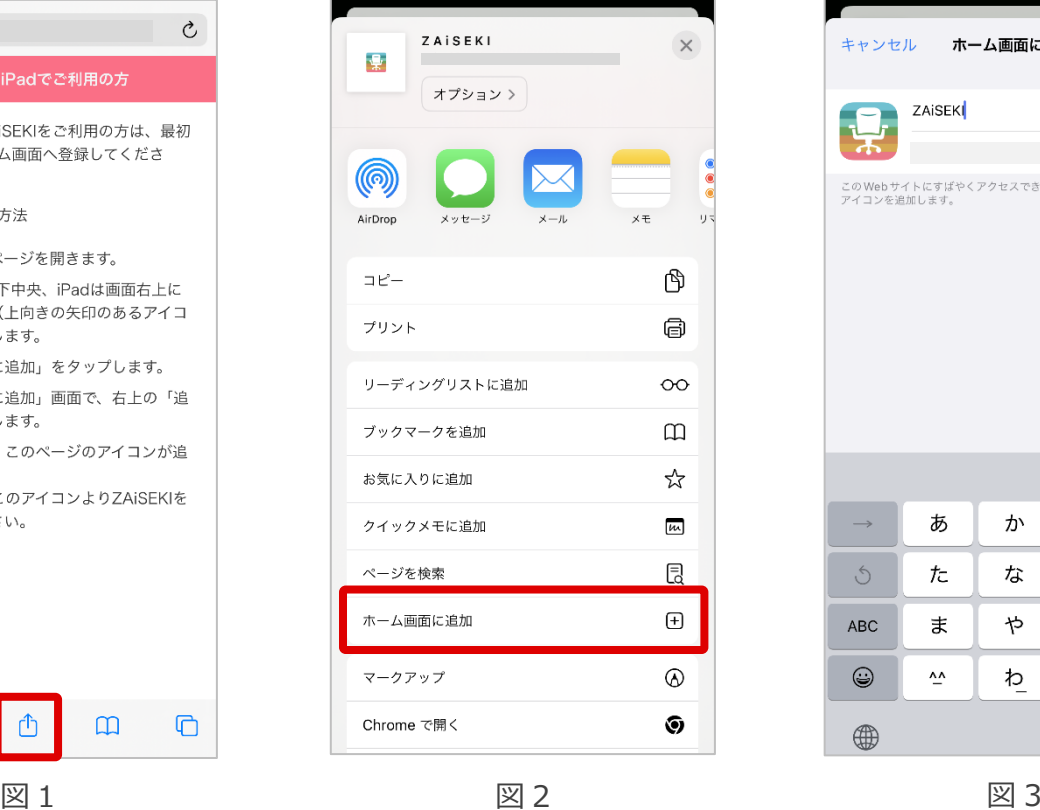

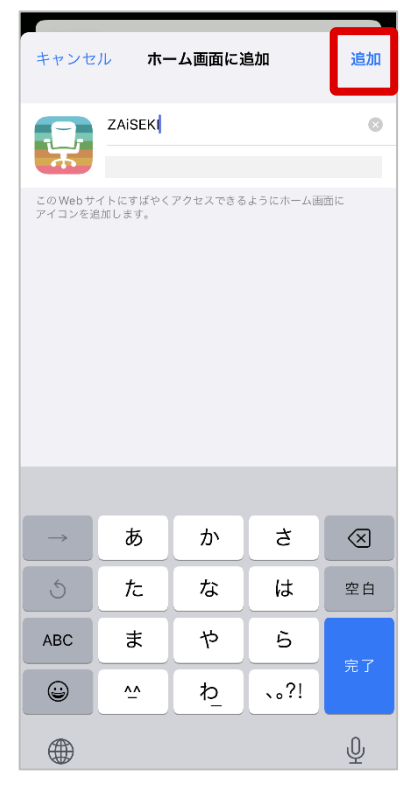

# <span id="page-6-0"></span>**Android の場合**

端末のホーム画面へ ZAiSEKI を登録します。

- **1.** Google Chrome でスマートフォン・タブレット版の URL へアクセスします。
- **2.** ログイン画面が表示されます。 画面右上のメニューアイコンをタップします。(図 1)
- **3.** 表示されたメニューから「ホーム画面に追加」をタップします。(図 2)
- **4.** ホーム画面へ追加するための設定が表示されます。(図 3) 「追加」をタップすると、ホーム画面への追加が完了です。

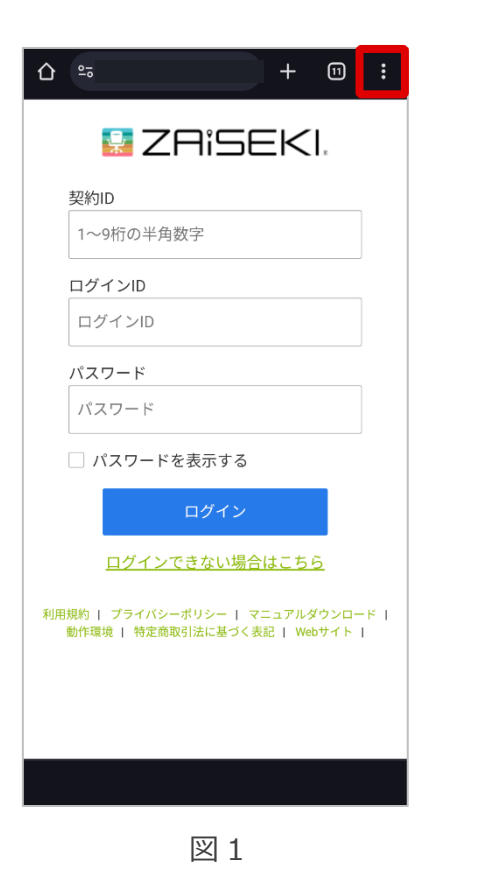

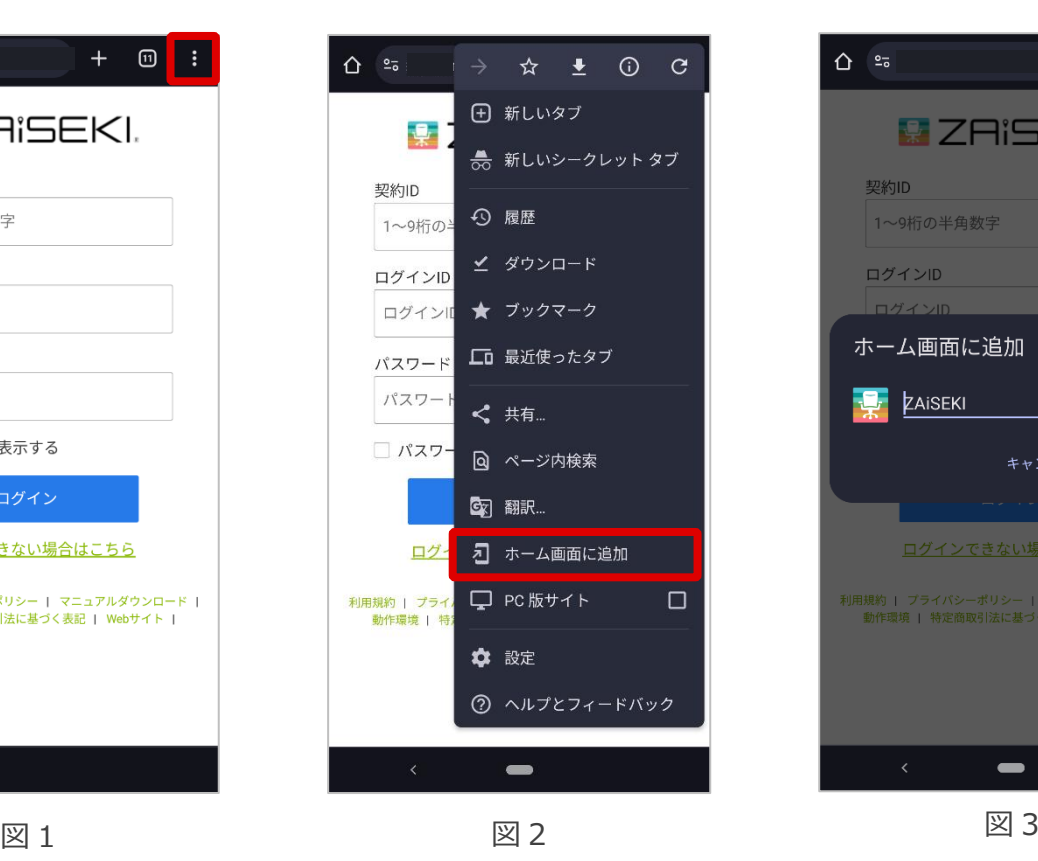

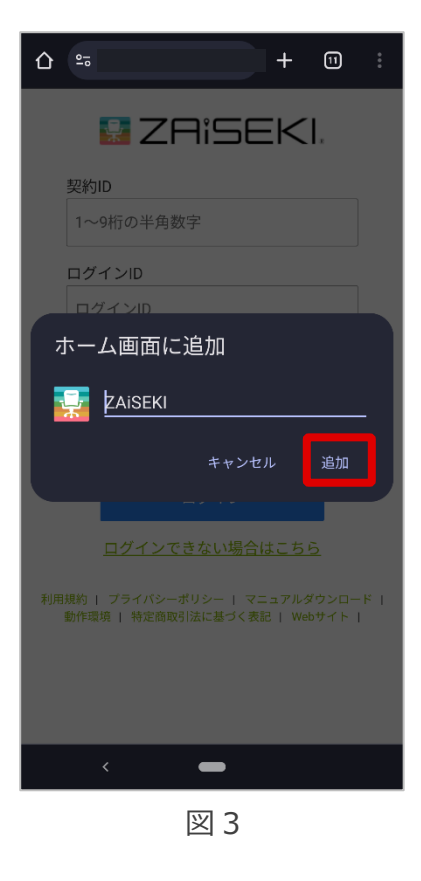

<span id="page-7-0"></span>**認証**

# <span id="page-7-1"></span>**ログイン**

**1.** 管理画面でユーザーの登録を行うと、登録したユーザーのメールアドレス宛てに、ログイン情報を案内 するメールが届きます。

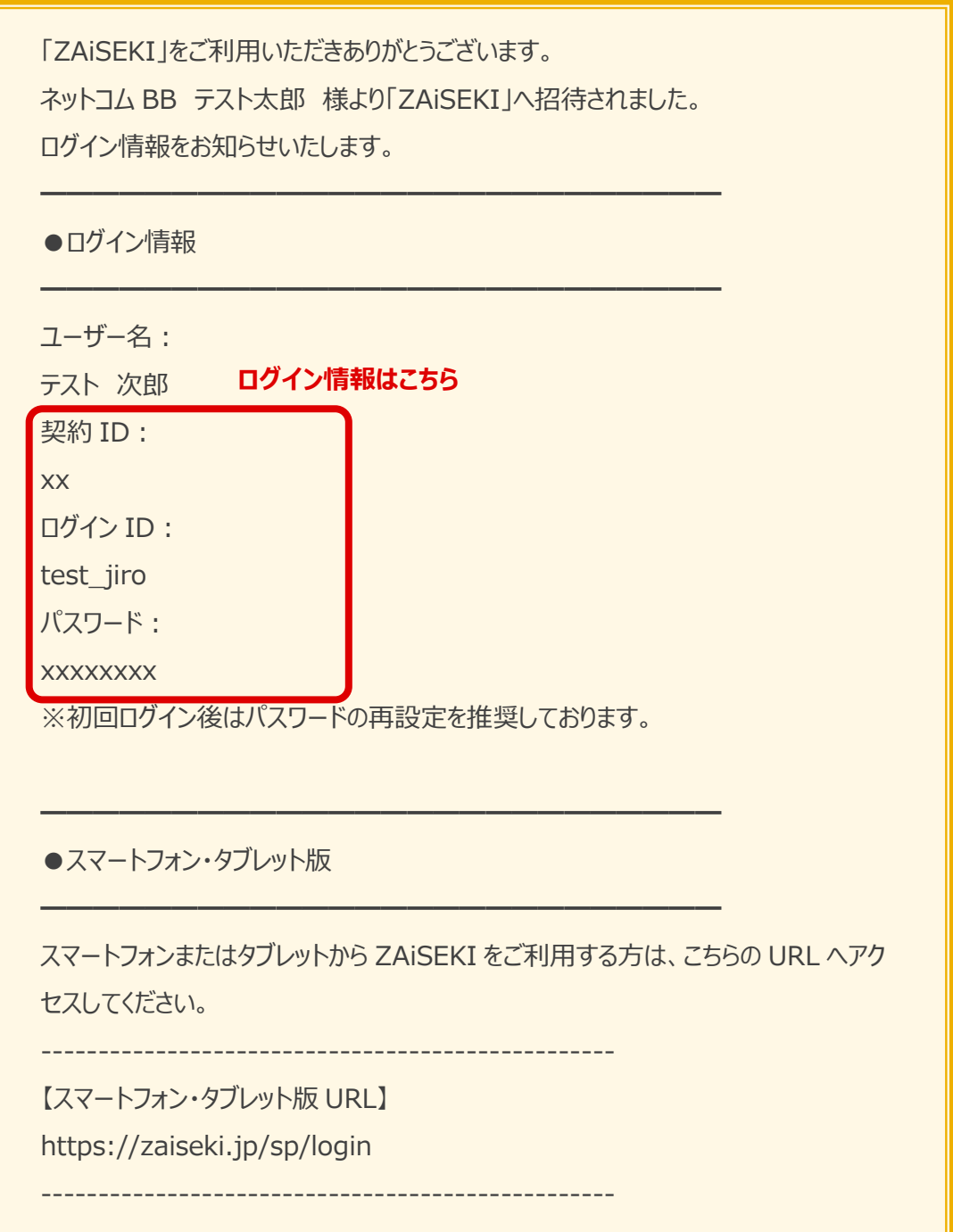

- **2.** ホーム画面のアイコンから ZAiSEKI を開いてください。
- **3.** ログイン画面が表示されたら、1 のメールのログイン情報を入力して、「ログイン」ボタンをタップして ください。
- **4.** ログインに成功すると、ステータス一覧画面が表示されます。

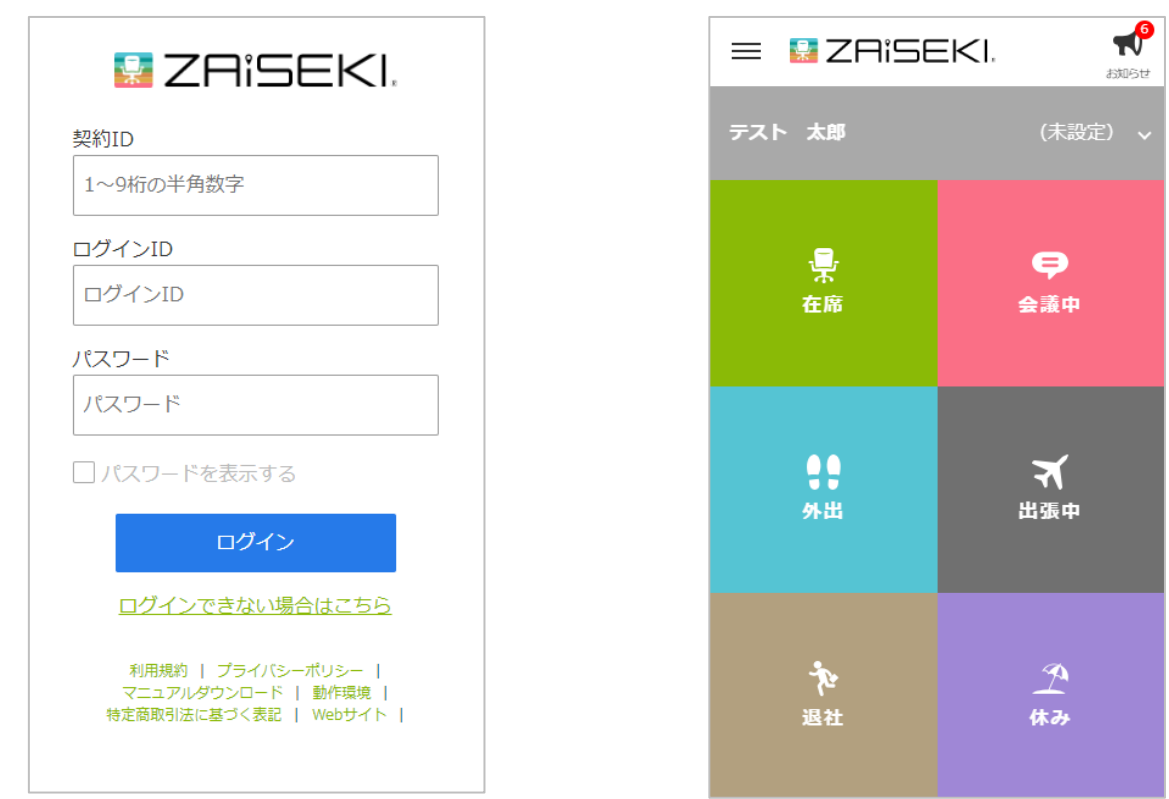

ログイン画面 マンチンステータス一覧画面

# <span id="page-9-0"></span>**アカウントのロック**

連続してログインに失敗すると、一定時間、アカウントへのログインが制限されます。 これは、不正アクセスからアカウントを守るためのアカウントロック機能です。 ※アカウントがロックされると、ご登録のメールアドレスへ以下の件名のメールが届きます。

件名:【ZAiSEKI】アカウントがロックされました

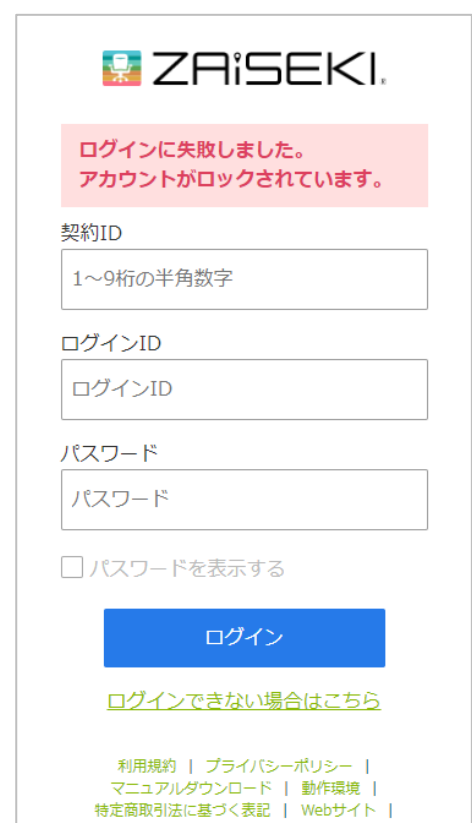

アカウントのロックは、以下のいずれかの方法で解除できます。

Ξ

- ロック解除まで一定時間待つ
- 管理画面で「ロック解除」を行う
- パスワードの再設定を行う

<span id="page-10-0"></span>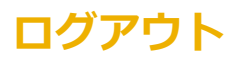

サイドメニューを開き、「ログアウト」を選択してください。

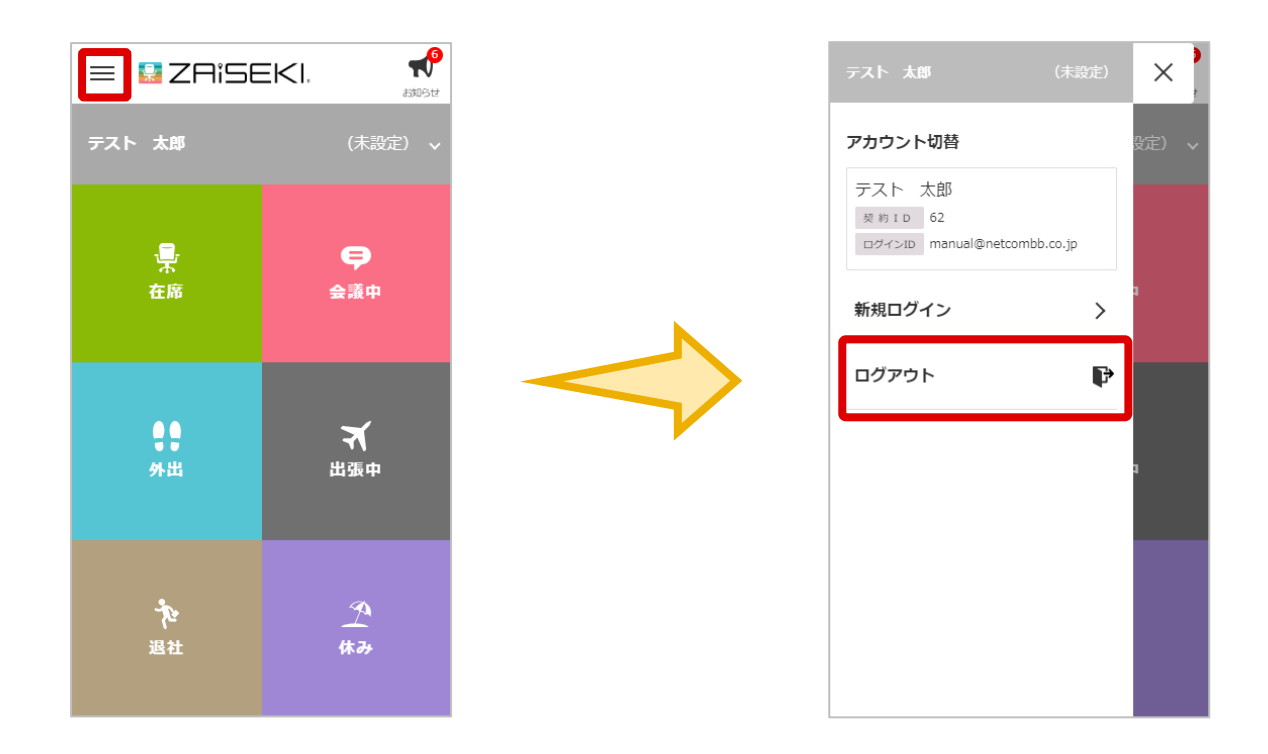

「確認」で「OK」をタップすると、操作中のアカウントからログアウトします。

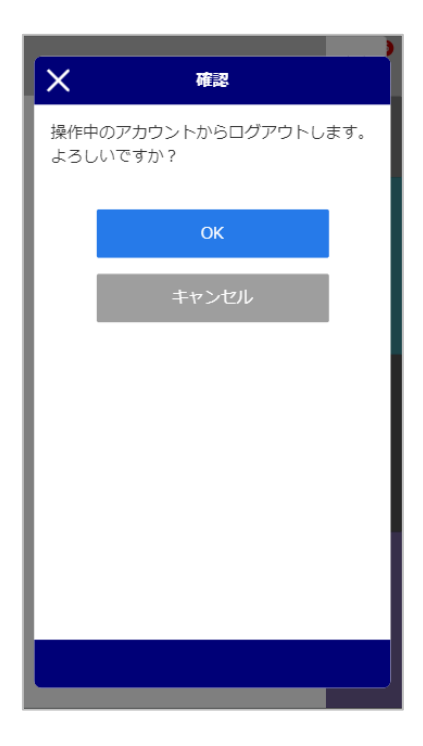

# <span id="page-11-0"></span>**複数アカウントへのログイン**

サイドメニューを開き、「新規ログイン」をタップすると、ログイン画面が表示されます。 お持ちの ZAiSEKI ユーザーアカウントのログイン情報を入力して、複数のアカウントへ同時にログインする ことが可能です。

- **1.** サイドメニューを開きます。(図 1)
- **2.** 「新規ログイン」をタップします。(図 2)
- **3.** ログイン画面に、お持ちの ZAiSEKI ユーザーアカウントのログイン情報を入力して「ログイン」をタッ プします。(図 3)

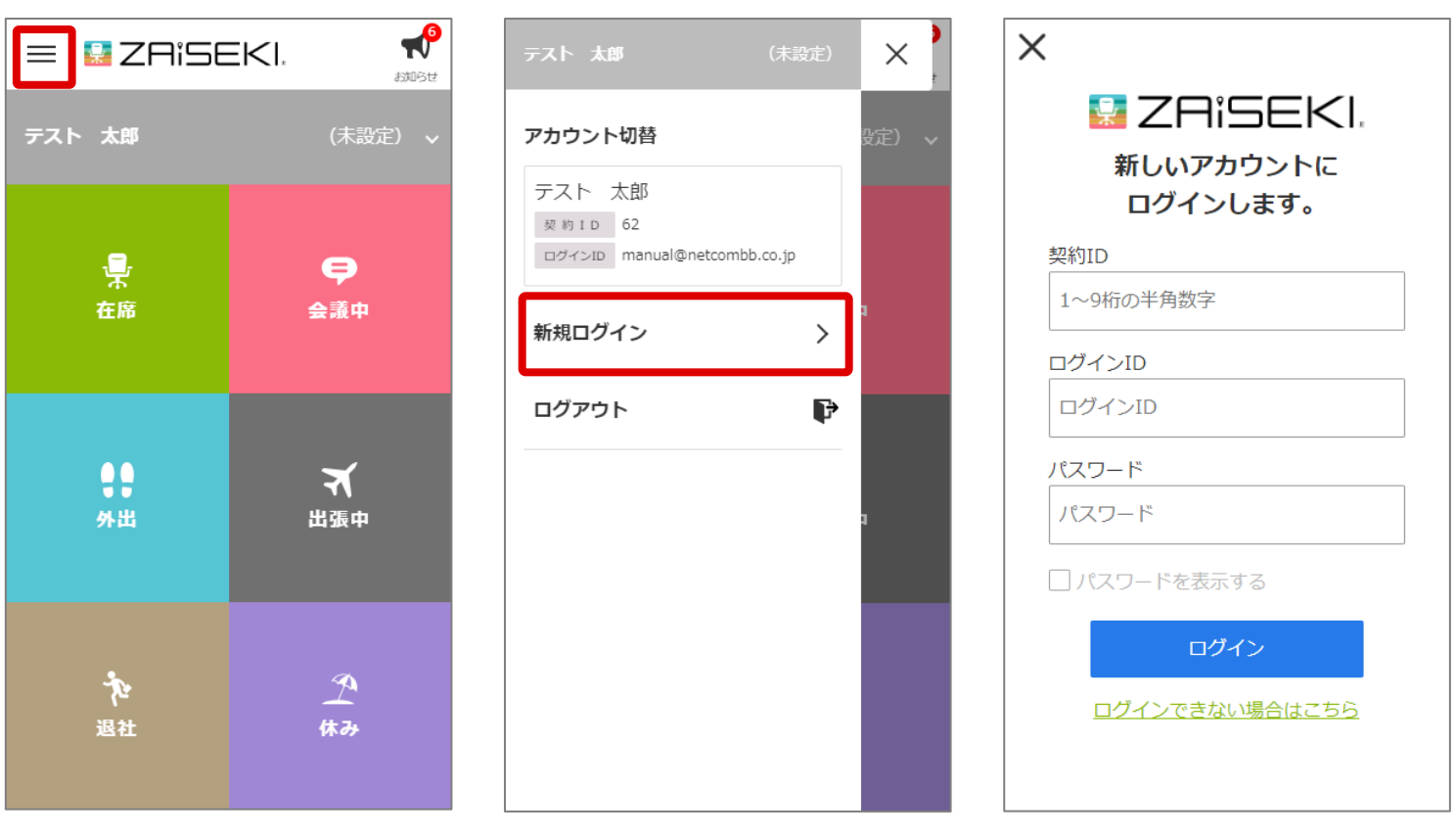

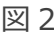

图 1 and  $\boxtimes$  2 and  $\boxtimes$  2 and  $\boxtimes$  3 and  $\boxtimes$  3 and  $\boxtimes$  3

# <span id="page-12-0"></span>**アカウントの切り替え**

複数のユーザーアカウントへログイン中、利用するアカウントを切り替える際は、サイドメニューを開いて 利用するアカウントをタップしてください。

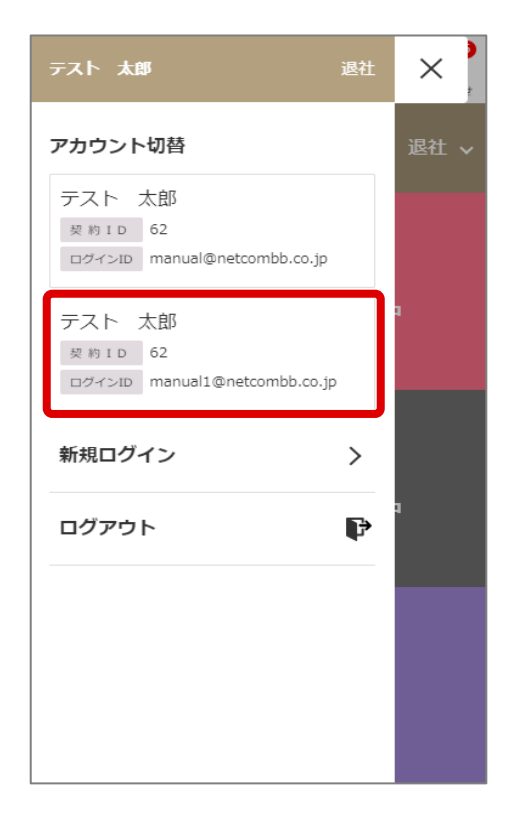

### <span id="page-13-0"></span>**パスワードを忘れた場合**

パスワードの紛失等でスマートフォン・タブレット版へログインができなくなった場合、以下のいずれかの 方法でパスワードのリセットができます。

- 「パスワードをお忘れの方へ」画面からパスワードをリセットする ※スマートフォン・タブレット版ログイン画面の「ログインできない場合はこちら」をタップして ください。
- 管理画面からパスワードをリセットする ※管理者権限のユーザーへ、パスワードのリセットをご依頼ください。

「パスワードをお忘れの方へ」画面の操作について、詳しくは管理画面の操作マニュアルをご覧ください。 [⇒管理画面操作マニュアル「パスワードを忘れた場合」](https://zaiseki.jp/manual/file/zaiseki_manage_manual.pdf)

# <span id="page-14-0"></span>**ステータスを変更する**

# <span id="page-14-1"></span>**行先や終了予定時間を入力して変更する**

- **1.** ステータス一覧画面の中から、変更したいステータスをタップします。
- **2.** 「行先・用件等」「終了予定時間」を入力する画面が表示されます。 必要な項目を入力してください。

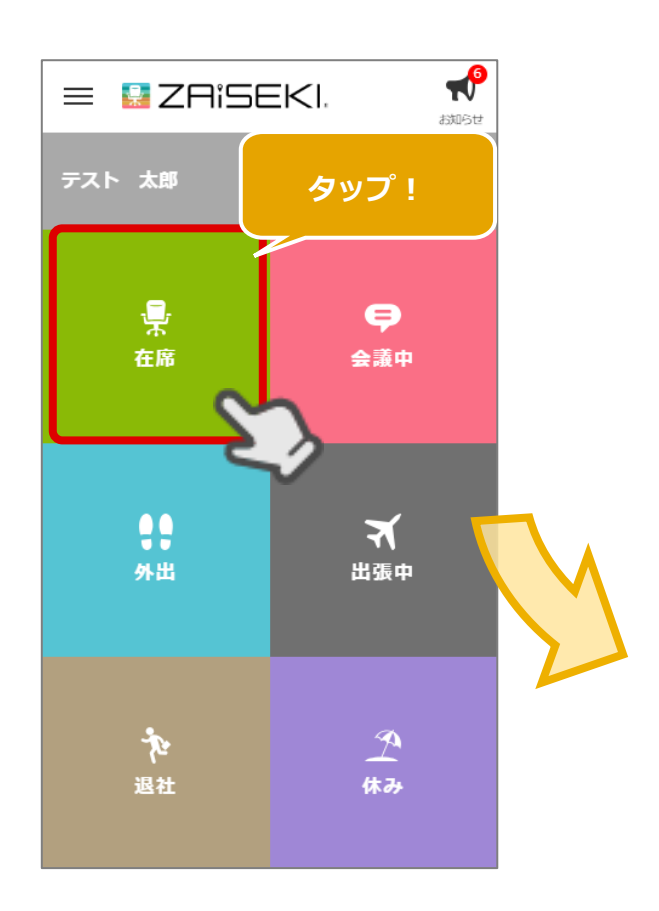

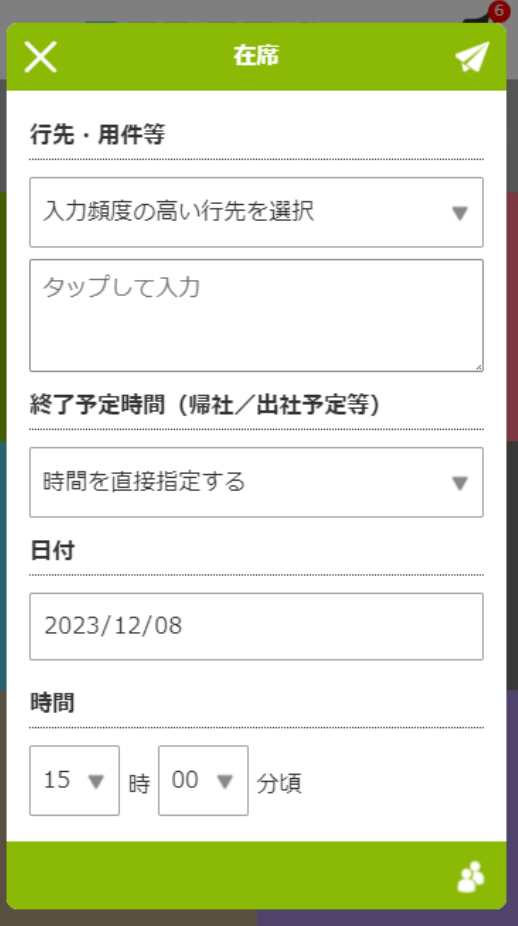

⚫ 行先・用件等

「どこへ行く」「何をする」など、ステータスを補足する情報を入力します。 【入力頻度の高い行先を選択】が表示されている場合、入力内容を選択することも可能です。 ※26 文字以内

#### ⚫ 終了予定時間

ステータスの終了予定時間を入力します。 入力の必要が無い場合は、「時間を指定しない」を選択してください。 また、「直帰する」も選択できます。

● 同行するユーザー

ログインユーザーが、他のユーザーのステータスを変更できる設定の場合、画面右下に人型のアイコ ンが表示されます。

タップすると、「同行するユーザー」を選択できる画面に切り替わります。

営業同行の際など、自身と同じステータスへ変更したいユーザーがいる場合は、画面の中から該当の ユーザーを選択してください。

※「同行するユーザー」画面の右下のアイコンをタップすると、元の画面に戻ります。

※他のユーザーのステータスを変更できる設定について、詳しくは管理画面の操作マニュアルをご覧 ください。

[⇒管理画面操作マニュアル「ユーザーの新規登録」](https://zaiseki.jp/manual/file/zaiseki_manage_manual.pdf)

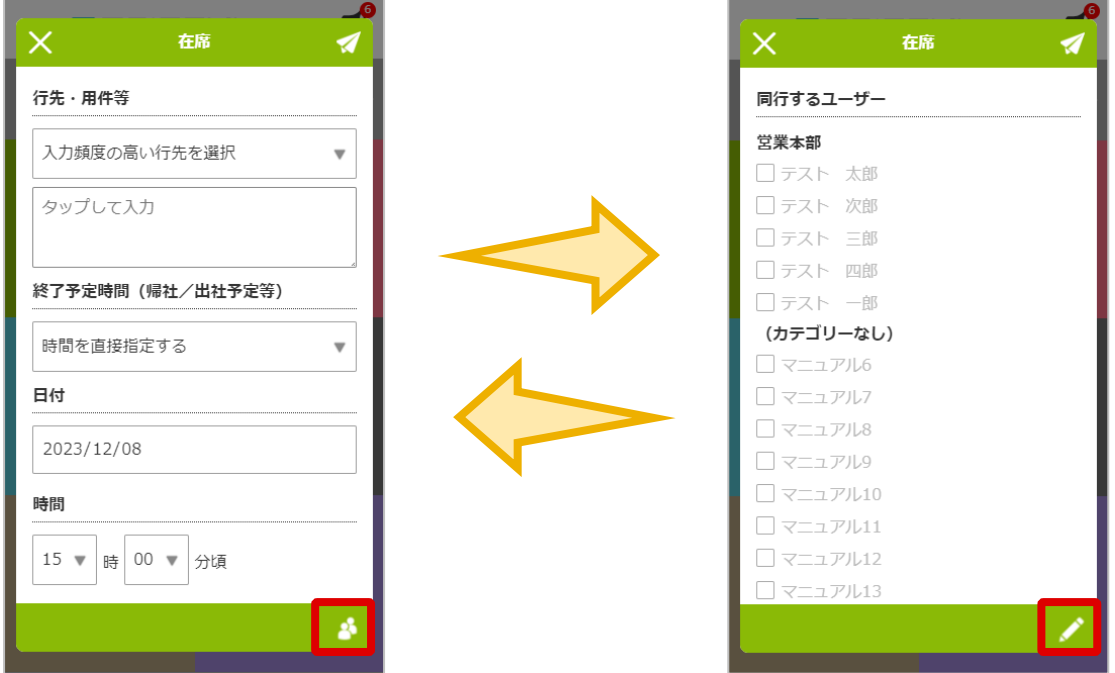

**3.** 画面右上の紙飛行機アイコンをタップして、変更完了です。 ステータスが変わると、ステータス一覧画面上部のログインユーザーの名前が、変更したステータスの ボタンと同じ色に変わります。

**4.** ステータス一覧画面上部の、ログインユーザーの名前をタップすると、「現在のステータス」「行先・ 用件等」「終了予定時間」「ステータスの最終更新日時」が表示されます。

※「ステータスの最終更新日時」は、管理画面のシステム設定で、スマートフォン・タブレット版設定 の「最終更新日時」が「非表示」になっていると表示されません。

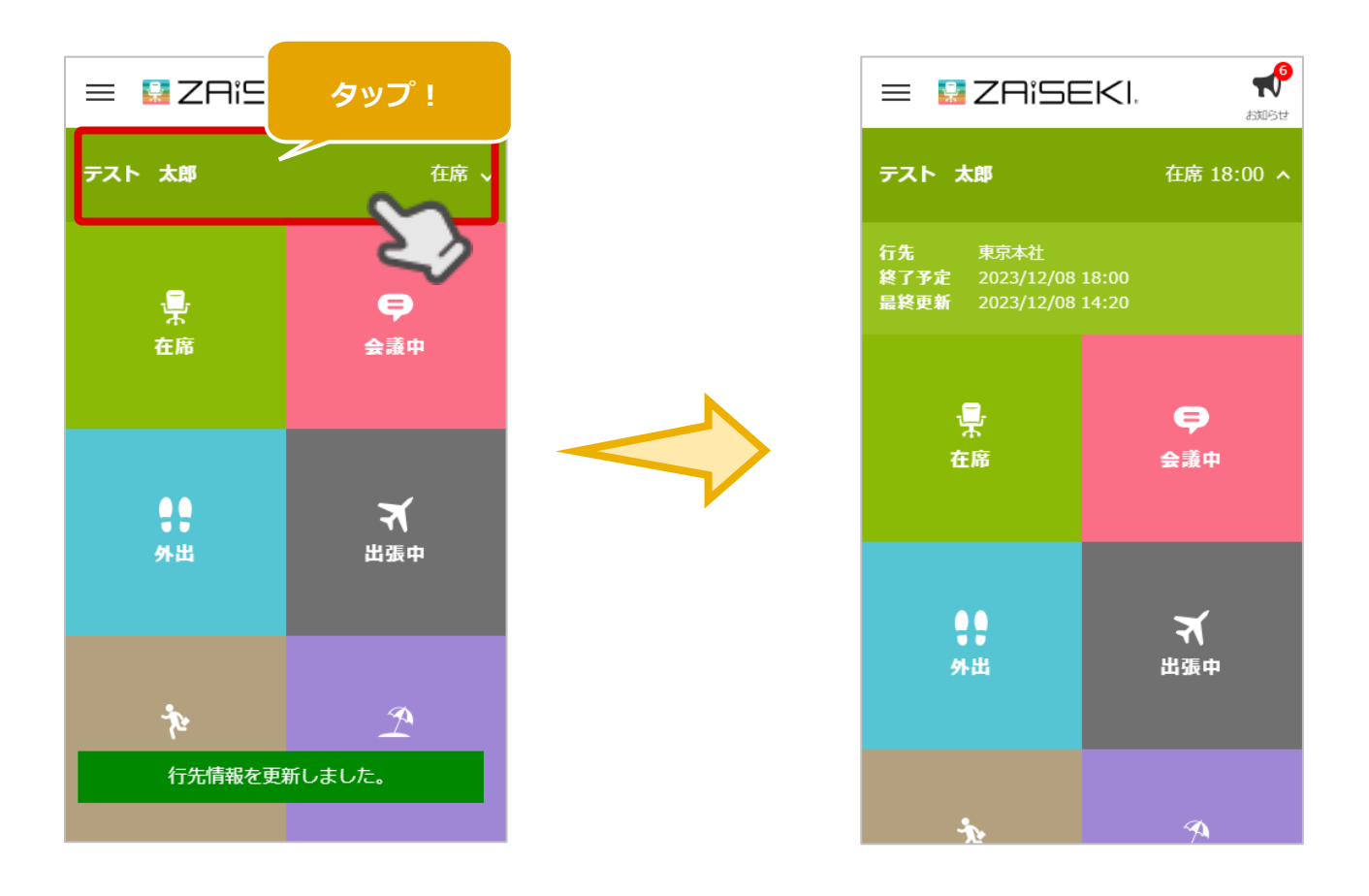

# <span id="page-17-0"></span>**既に入力済みの情報を変更する**

### **「会議の時間が延びて、時間だけを変更したい」 「外出の行先が変わったので、行先・用件等だけを変更したい」**

という場合は、ログインユーザーの名前を 1~2 秒ほど長押しすると、現在のステータスの内容を引き継いだ ステータス変更画面が表示されます。

変更が不要な部分の入力を省いて、ステータス変更を行うことが可能です。

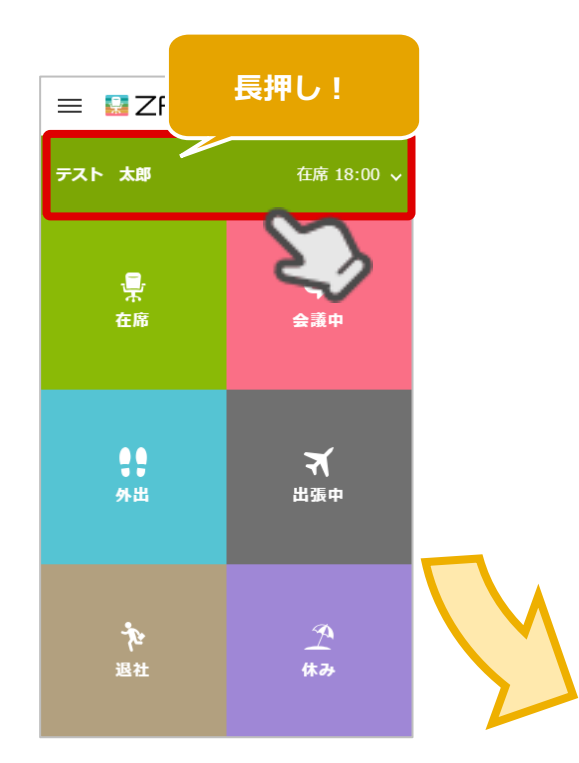

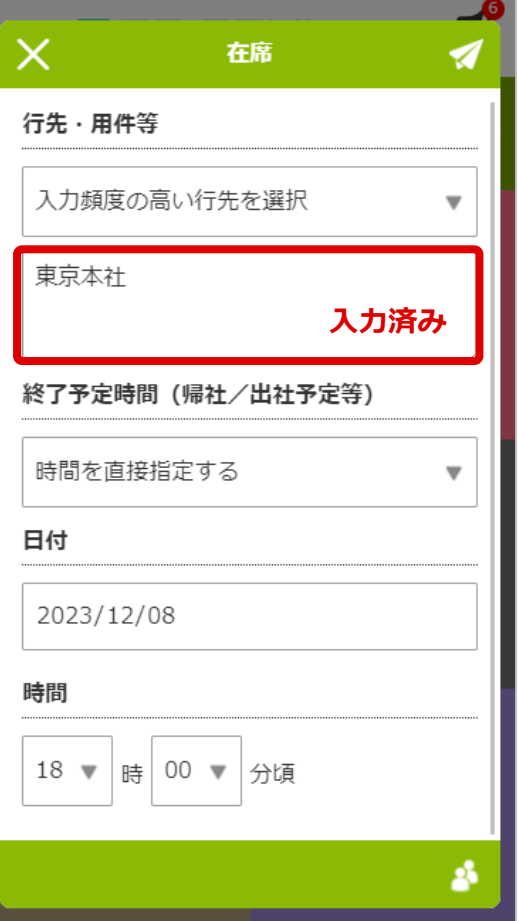

# <span id="page-18-0"></span>**ステータスを素早く変更する**

行先や終了予定時間を入力せずステータスの変更のみ行うには、変更したいステータスを 1~2 秒ほど長押し してください。

行先、時間を入力する画面を表示せずに、ステータス変更が可能です。

行先・用件等は未入力、終了予定時間は「時間を指定しない」の設定になります。

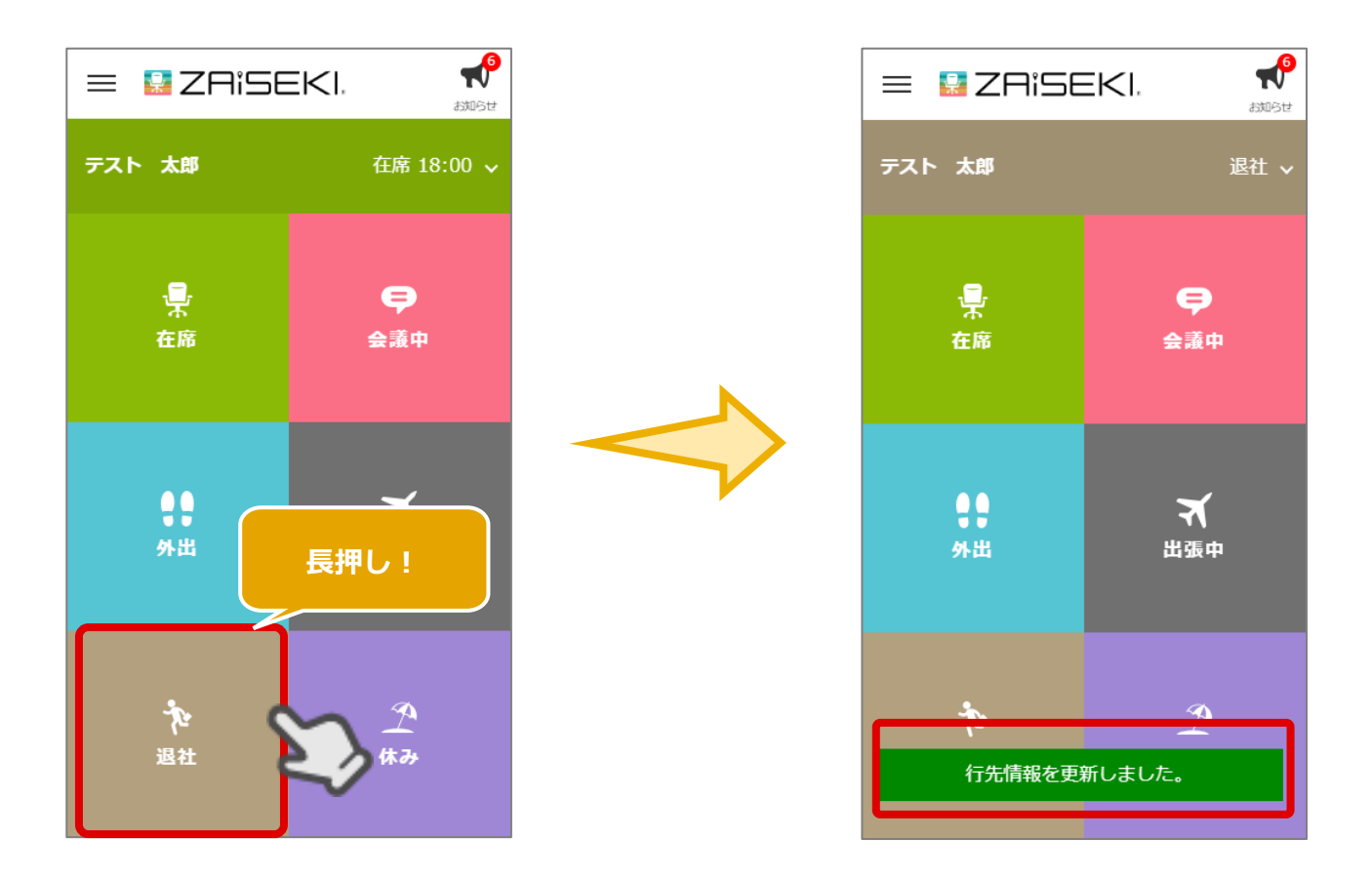

スマートフォン・タブレット版を開いた際、端末の画面に指が触れていると、 本機能によりステータスが変わってしまう場合がありますのでご注意ください!

# <span id="page-19-0"></span>**他のユーザーのステータスを確認する**

### <span id="page-19-1"></span>**一覧を表示する**

ステータス一覧画面を右から左へスワイプすると、ユーザー一覧画面が表示されます。

ユーザー一覧画面には、カテゴリー別にユーザーが表示されます。 この画面で、他のユーザーの現在のステータスを確認することが可能です。

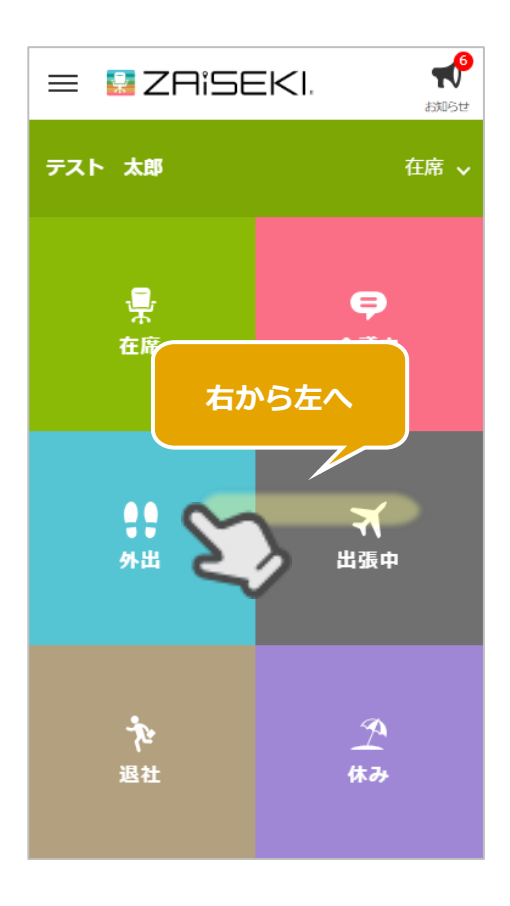

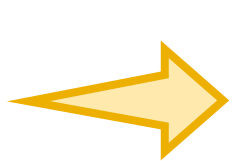

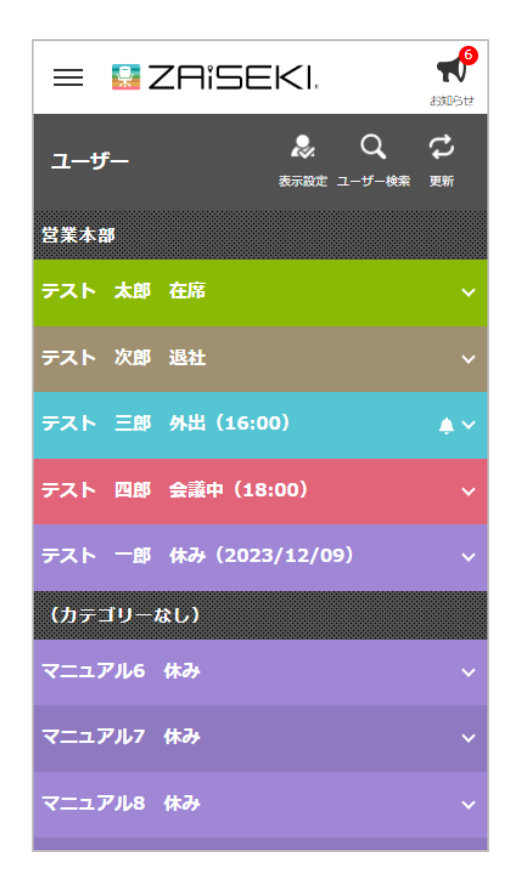

### <span id="page-20-0"></span>**他のユーザーの詳しい情報を確認する**

ユーザー名をタップすると、そのユーザーのステータス等の詳細が表示されます。

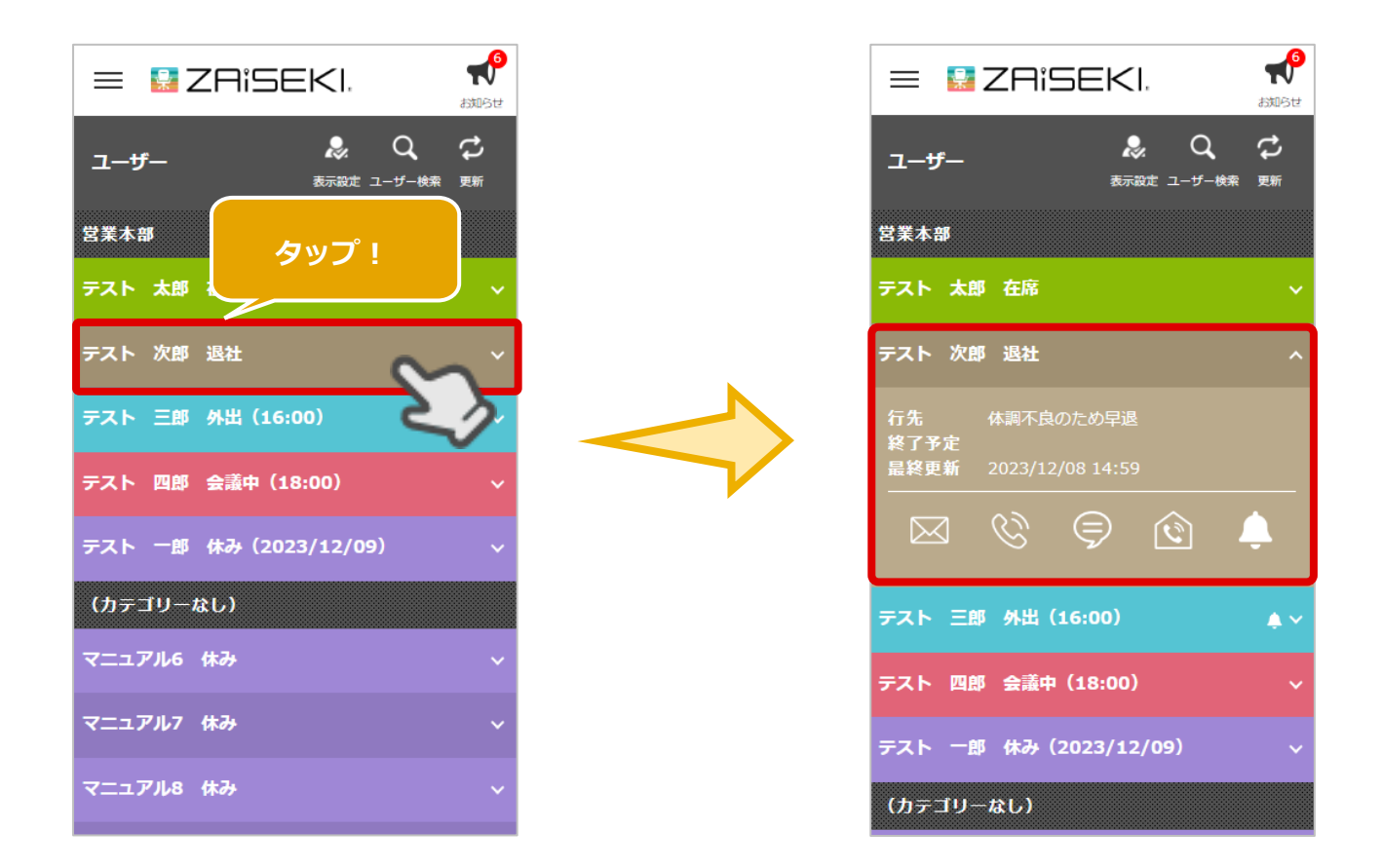

以下の項目は、管理画面の設定により表示が変わります。

⚫ 最終更新

管理画面のシステム設定で、スマートフォン・タブレット版の「最終更新日時」が「表示」になって いる場合、ユーザーが最後にステータス変更を行った日時が表示されます。

- メール・受話器・SMS・内線番号アイコン 管理画面で、メールアドレス、電話番号、内線番号を登録し、「表示する」設定にしているユーザー には、アイコンが表示されます。
- 通知アイコン 管理画面のシステム設定にて、「ステータス変更通知」が「利用する」になっている場合、通知アイ コンが表示されます。

#### <各アイコンについて>

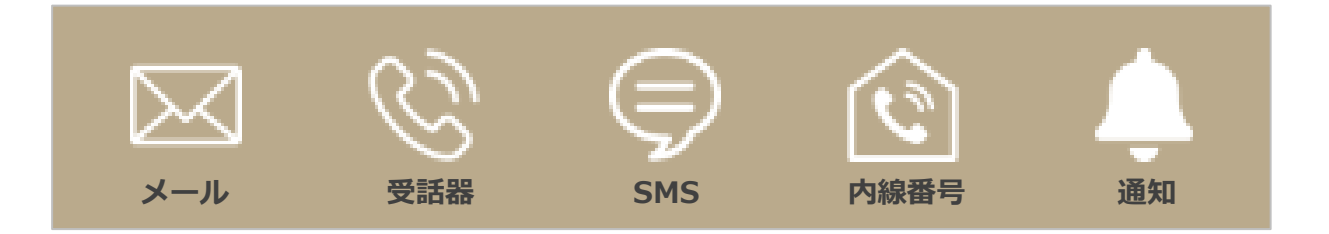

 $\bullet \quad \times -11$ 

登録されているメールアドレス宛にメールを送信します。 ※メールの作成・送信には、端末標準の機能(アプリ)を利用します。

● 受話器

登録されている電話番号へ発信します。 ※発信には、端末標準の機能(アプリ)を利用します。

⚫ SMS

登録されている電話番号宛にショートメッセージ(SMS)を送信します。 ※SMS の作成・送信には、端末標準の機能(アプリ)を利用します。 ※11 桁の電話番号が登録されている場合のみ表示されます。

⚫ 内線電話

登録されている内線番号へ発信します。 ※「ZAiSEKI PLUS+」のみ利用可能です。 **※内線への発信は、別途専用のシステムが必要です。**

● 通知 ユーザーへ、ステータス変更通知を設定することができます。 [⇒「ステータス変更通知を設定する」](#page-25-0)

### <span id="page-22-0"></span>**表示絞り込み設定**

ユーザー一覧画面のユーザーを、「カテゴリー」「ステータス」で絞り込む設定が可能です。

**※「ZAiSEKI PLUS+」のみ利用可能な機能です。**

- **1.** ユーザー一覧画面右上の「表示設定」をタップします。
- **2.** 表示するカテゴリー、ステータスを選択する画面が表示されます。 ユーザー一覧に表示したいカテゴリーやステータスを選択してください。
	- 例)表示するカテゴリー…総務部、 表示するステータス…外出・休憩・退社 ⇒総務部のユーザーの内、外出・休憩・退社のステータスで席を外しているユーザーを確認できる  $\boldsymbol{\tau}^{\boldsymbol{\theta}}$  $=$   $\blacksquare$  ZAISEKI.

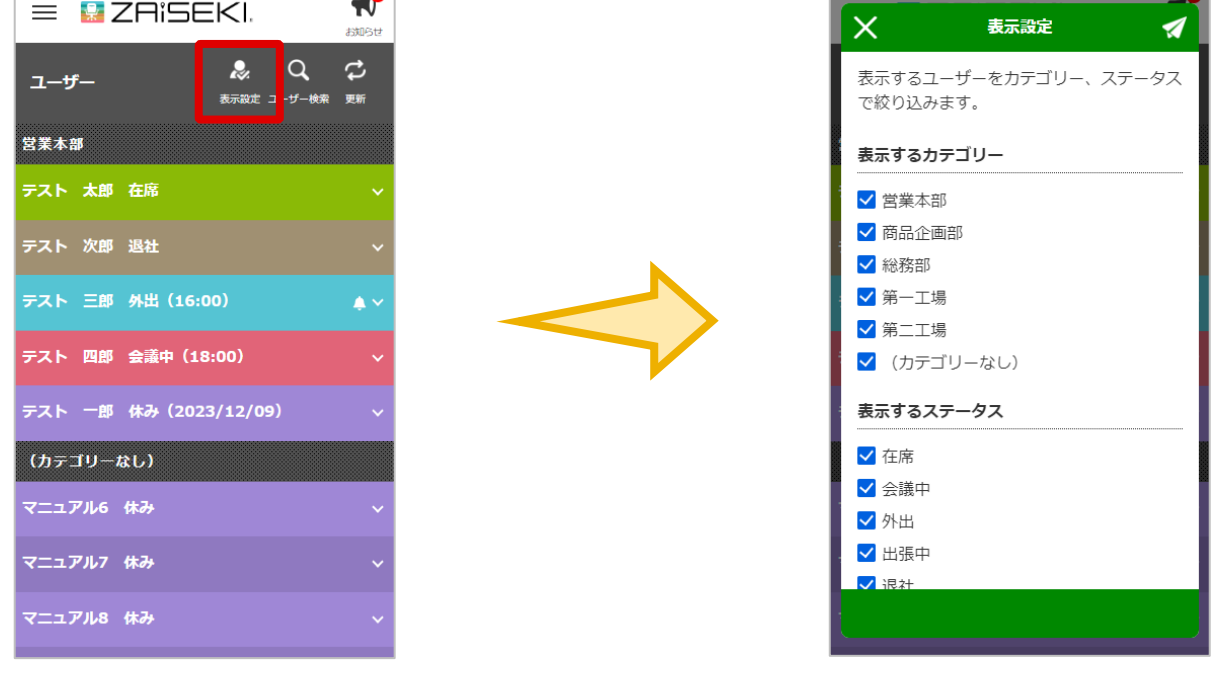

- **3.** 画面右上の紙飛行機アイコンをタップして、設定完了です。 設定した条件に該当するユーザーの一覧が表示されます。
	- 表示するカテゴリー・ステータスの設定は端末に保存されます。
	- ログアウトすると、設定は初期化されます。
	- 「ユーザーを検索する」との併用も可能です。
	- ステータスが「(未設定)」のユーザーは常に表示されます。

## <span id="page-23-0"></span>**ユーザーを検索する**

ユーザー一覧画面のユーザーを、「ユーザー名」「行先・用件等」で検索することが可能です。 **※「ZAiSEKI PLUS+」のみ利用可能な機能です。**

- **1.** ユーザー一覧画面右上の「ユーザー検索」をタップします。
- **2.** ユーザー名、行先・用件等を入力する画面が表示されます。 検索したいユーザー名や行先を入力してください。

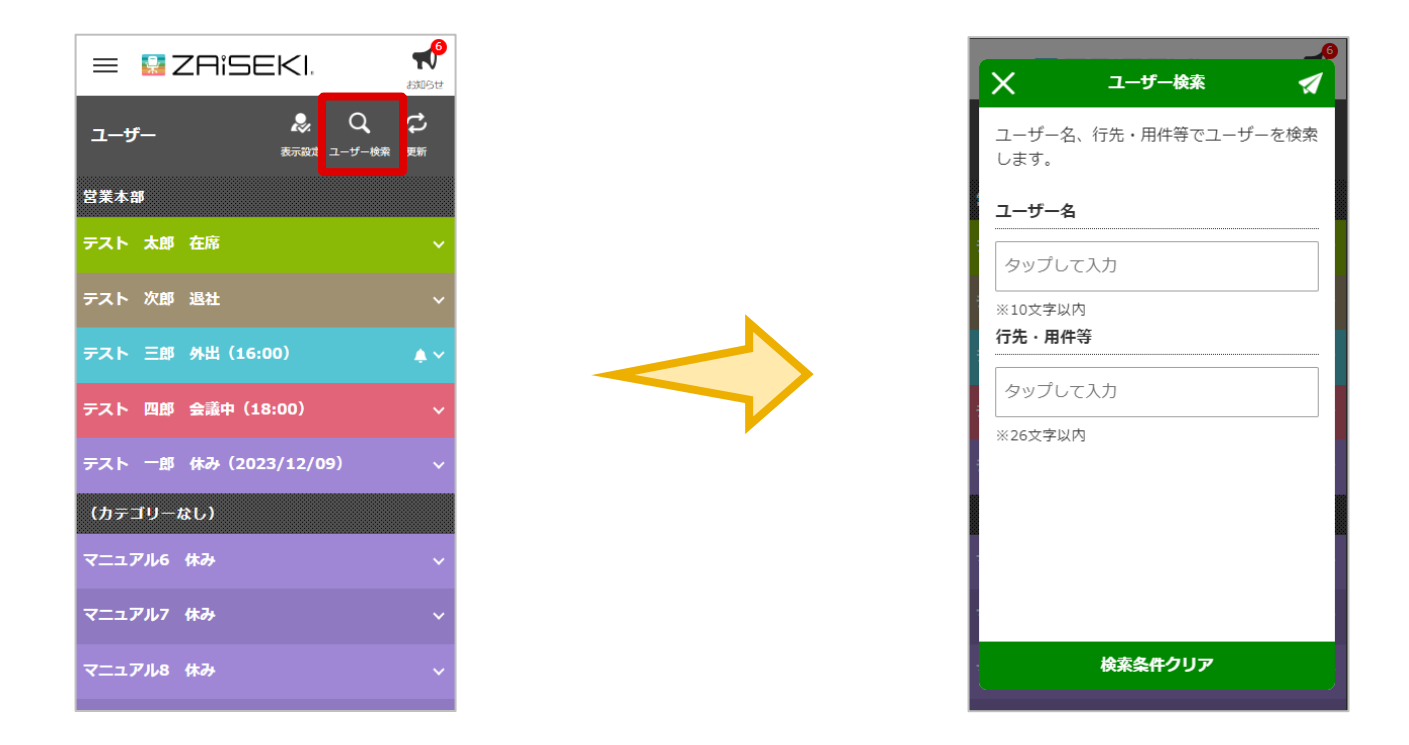

- **3.** 画面右上の紙飛行機アイコンをタップして、検索を実行します。
	- 一度 ZAiSEKI を終了すると、検索条件が初期化されます。
	- 「表示絞り込み設定」との併用も可能です。

# <span id="page-24-0"></span>**他のユーザーのステータスを変更する**

「他ユーザーのステータス登録」が「全てのユーザーで可能とする」「同じカテゴリーのユーザーのみ可能 とする」のユーザーでログインしている場合、自身以外のユーザーのステータスを変更することが可能で す。

「他ユーザーのステータス登録」の設定は、管理画面で確認・変更が可能です。 [⇒管理画面操作マニュアル「既に登録されているユーザー情報を編集する」](https://zaiseki.jp/manual/file/zaiseki_manage_manual.pdf)

- **1.** ユーザー一覧画面にて、自身以外のユーザー名を 1 秒以上長押しします。
- **2.** 長押ししたユーザーのステータス、行先・用件等、終了予定時間を変更する画面が表示されます。

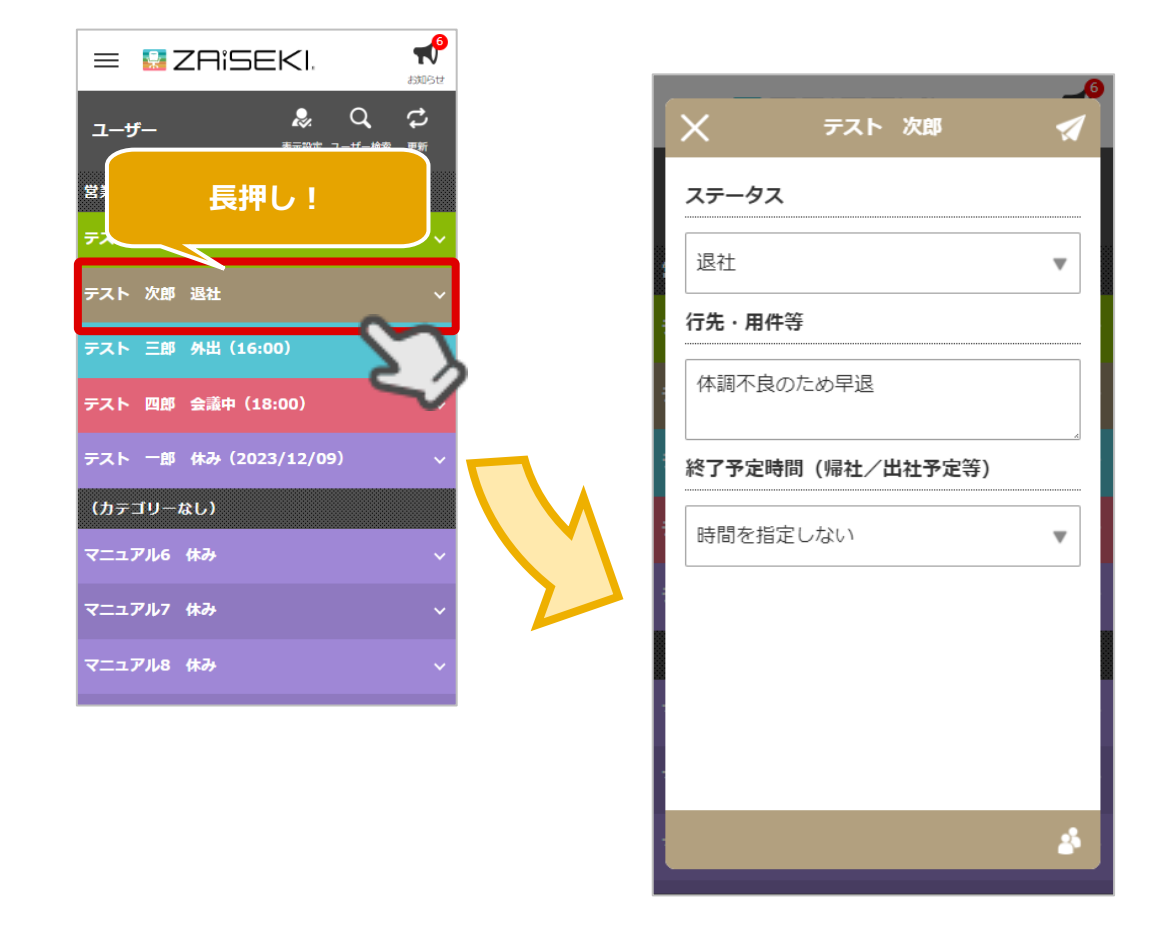

- **3.** ステータス変更画面の操作は、ログインユーザー自身のステータス変更と同じです。 [⇒「行先や終了予定時間を入力して変更する」](#page-14-1)
- **4.** ステータスを変更すると、ユーザー一覧画面が表示されます。

# <span id="page-25-0"></span>**ステータス変更通知を設定する**

ユーザーのステータスが変わった際に通知メールを受け取ることが可能です。

- **1.** ユーザー一覧画面にて、通知を設定したいユーザーの通知アイコンをタップします。 ※管理画面のシステム設定で「ステータス変更通知」が「利用する」になっている場合、通知アイコン が表示されます。
- **2.** ステータス変更通知の設定画面が表示されます。

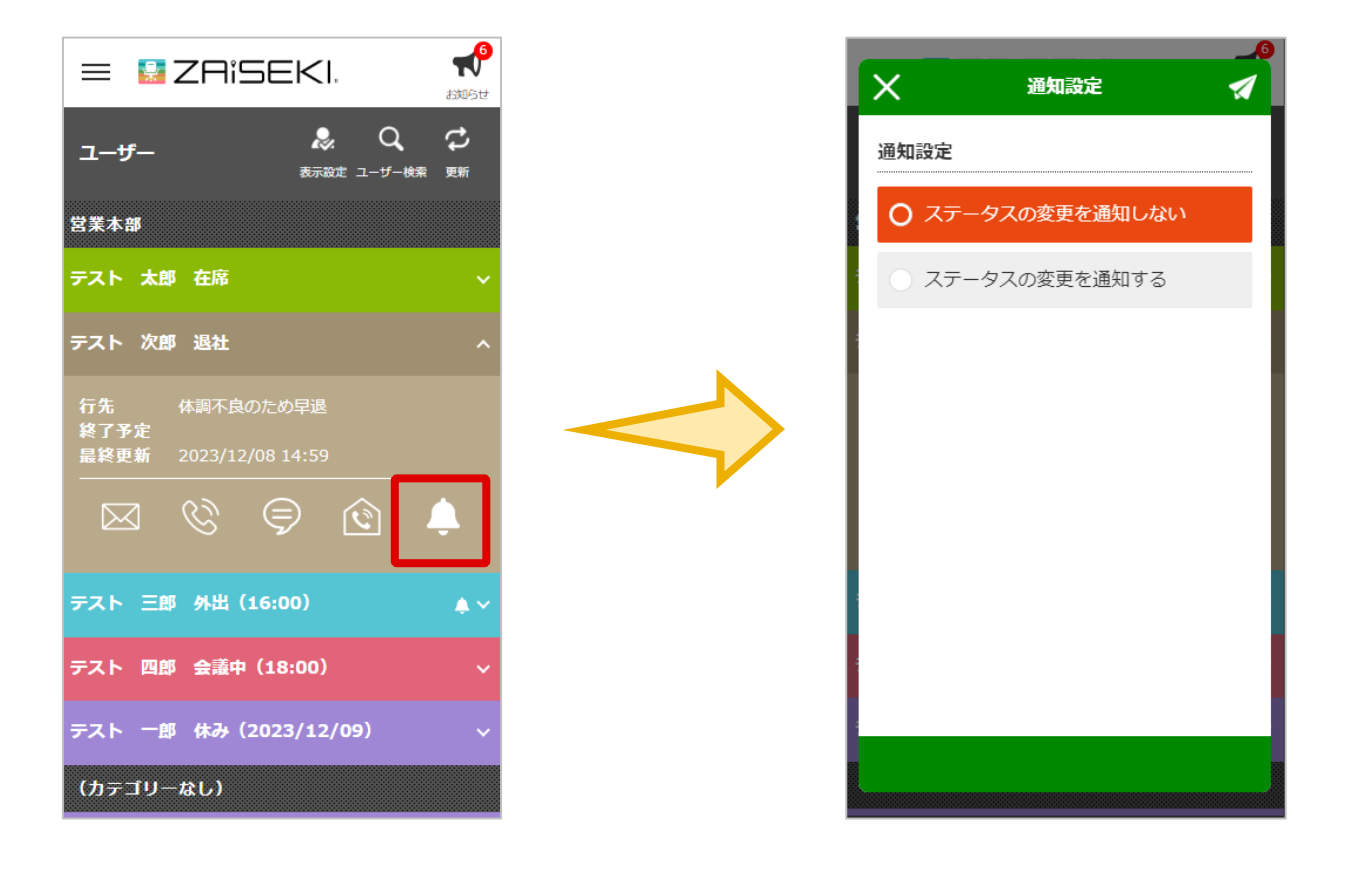

**3.** 「通知設定」を「ステータスの変更を通知する」に切り替えると、入力項目が表示されます。 必要な項目を入力してください。

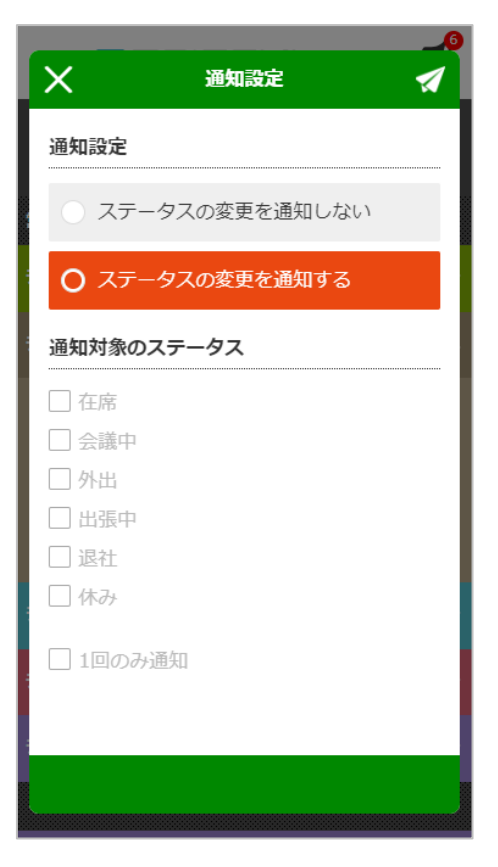

⚫ 通知設定

「ステータスの変更を通知しない」「ステータスの変更を通知する」を選択します。 「通知する」を選択すると、以降の項目が表示されます。

- 通知対象のステータス 通知を受け取りたいステータスを選択してください。
- 1回のみ通知 ステータスの変更通知を次の 1 回のみ受け取りたい場合、チェックしてください。
- **4.** 画面右上の紙飛行機アイコンをタップして、設定完了です。

「ステータスの変更を通知する」に設定したユーザーには、ユーザー一覧で通知アイコンが表示されま す。

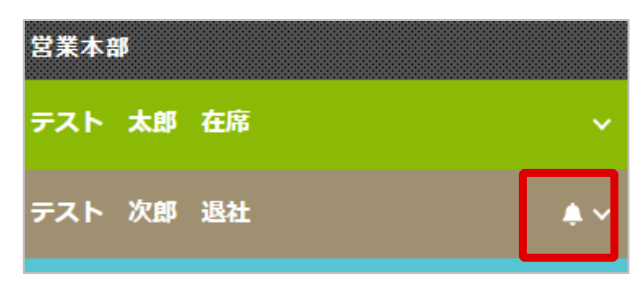

# <span id="page-27-0"></span>**ZAiSEKI からのお知らせを確認する**

新機能やメンテナンス等に関するお知らせを確認することができます。

画面右上の「お知らせ」に数字が表示されていると、未読のお知らせがあります。 「お知らせ」をタップして、ZAiSEKI からのお知らせをご確認ください。

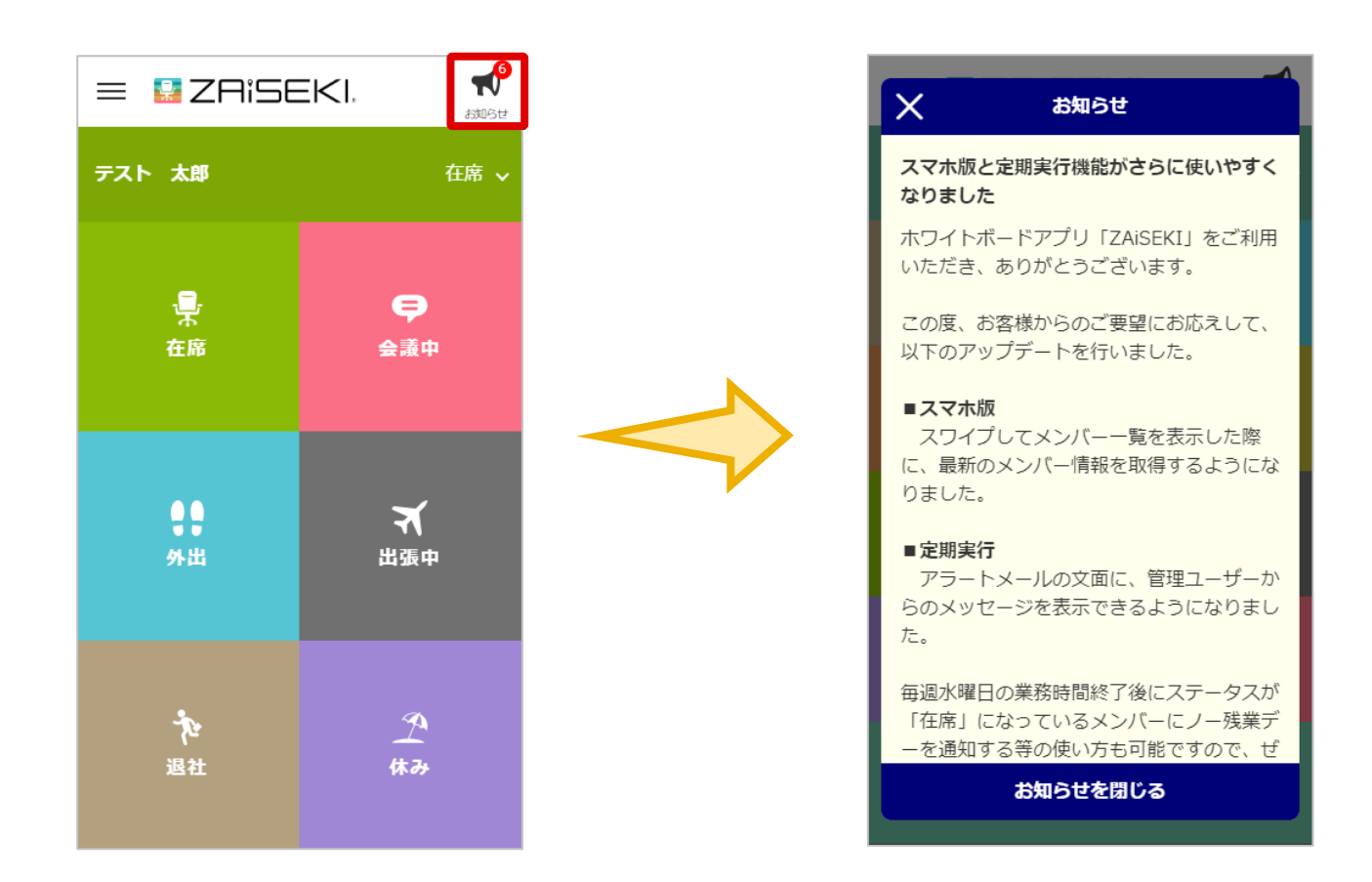

# <span id="page-28-0"></span>**改訂履歴**

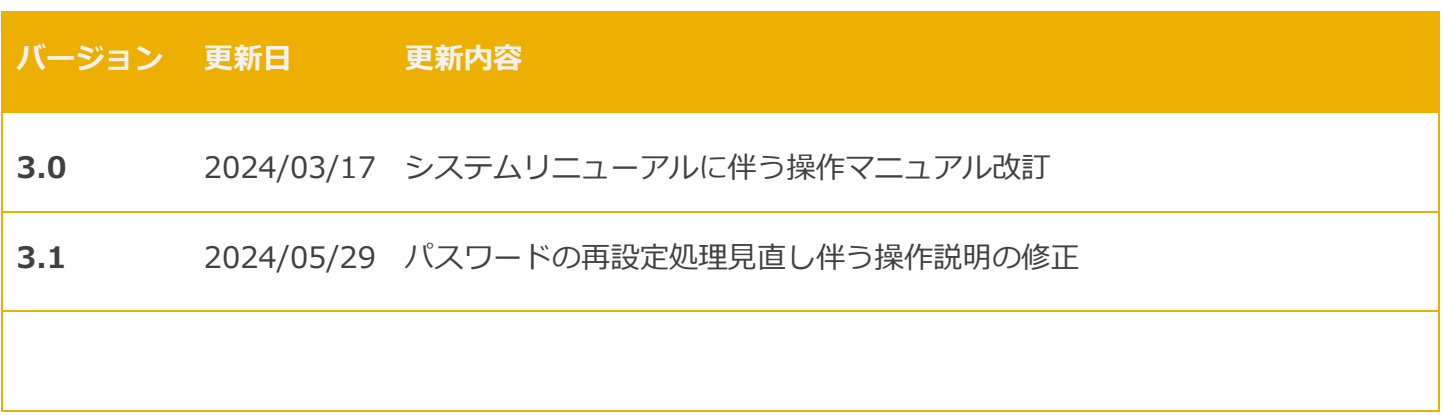